# **Adding Authorized Contacts with Clearlogin**

**Authorized contacts** are individuals within your organization that you have authorized to contact Evolve IP with technical, billing-related or administrator-related issues. They can do so by

- ...using The Evolve IP Help Center
- $\bullet$ ...emailing [support@evolveip.net](mailto:support@evolveip.net)

Please follow the easy instructions provided below to learn how to add and remove authorized contacts.

- [Adding Authorized Contacts](#page-0-0)
- [Adding Authorized Contacts from the Access Rules screen](#page-2-0)
- **[Removing Authorized Contacts](#page-3-0)**

# <span id="page-0-0"></span>Adding Authorized Contacts

You can edit the user's Access Rules from their user account. This will require Clearlogin administrator access. This is a specific URL for your company, for example ["yourcompanyname.clearlogin.com](http://yourcompanyname.clearlogin.com)."

#### **Don't know your company's Clearlogin URL?**

If you don't know the URL to your company's Clearlogin instance, please review [Accessing your company's Clearlogin](https://support.evolveip.net/display/EIQ/Clearlogin+-+Web+Portals)  [URL](https://support.evolveip.net/display/EIQ/Clearlogin+-+Web+Portals)

#### **If the user doesn't exist...**

Δ

Δ

A user must exist within Clearlogin in order for them to become an Authorized Contact. If the user doesn't exist yet please follow [Adding Users to Clearlogin](https://support.evolveip.net/display/EIQ/Clearlogin+-+User+Profiles+and+Profile+Mgmt) and then come back to this page.

- 1. Login to your Clearlogin dashboard.
- 2. Click the padlock button located at the right-hand side of the Clearlogin site ribbon.

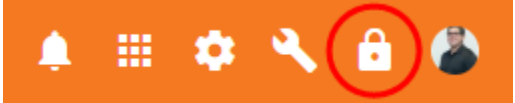

a. You can also access Clearlogin administration directly by going to [admin.clearlogin.com](http://admin.clearlogin.com).

3. Go to **User Profiles**, locate the user and click the Edit button to edit their account

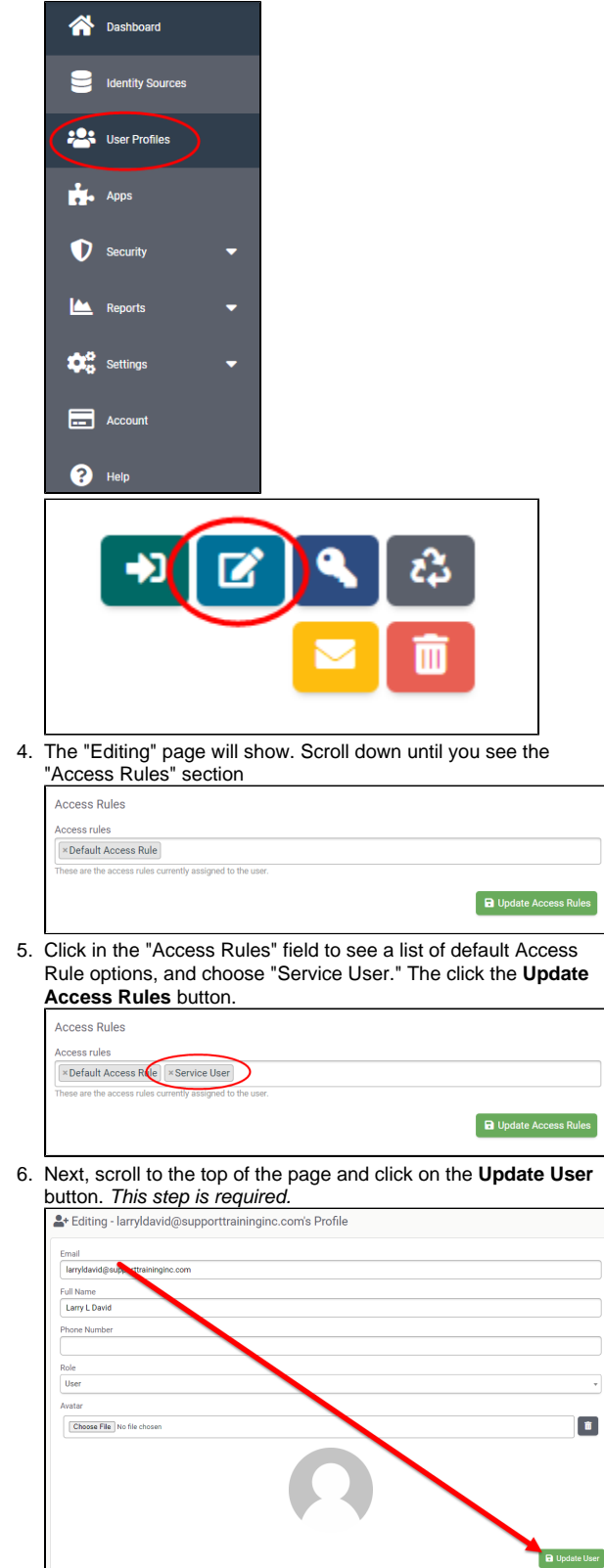

7. The user's account will now show Service User as an additional access rule.

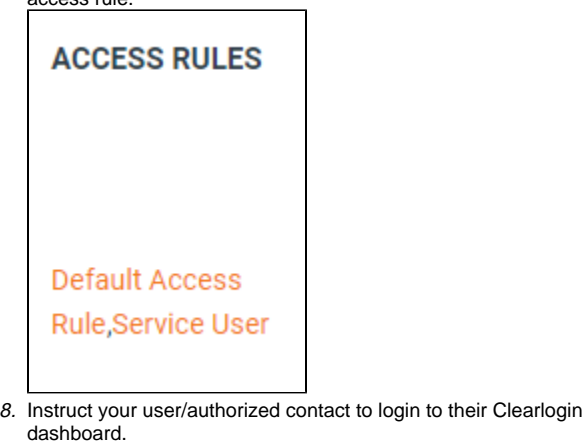

Once this is completed the user should have access to the **Help Center** tile which will allow them to submit support tickets via **The Evolve IP Help Center.** They can also submit requests by emailing [support@evolv](mailto:support@evolveip.net.) [eip.net.](mailto:support@evolveip.net.)

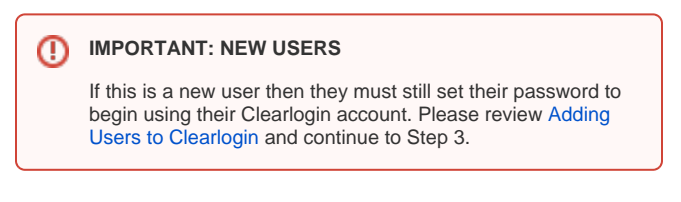

### <span id="page-2-0"></span>Adding Authorized Contacts from the Access Rules screen

### **Security > Access Rules**

You can also add Access Rules to contacts from Security > Access Rules.

- 1. Login to your Clearlogin dashboard. This is a specific URL for
- 2. Click the "Admin Site" button at the top of the screen (this will your company, for example "[yourcompanyname.clearlogin.com.](http://yourcompanyname.clearlogin.com)"

☑

3. Go to Security > Access Rules only show for administrators)

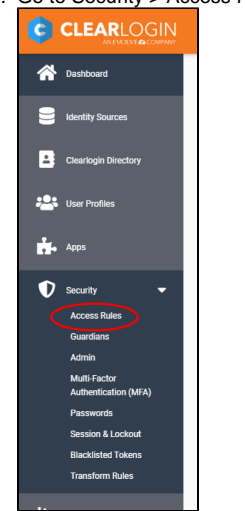

- 4. Scroll down to "System"
- 5. Click the Edit Access Rule button for the group that

you wish to edit.<br>6. Add your Author Add your Authorized contacts.

- 7. Click "Update Access Rule."
- 8. Now, go to **User Profiles**, locate the user and click the Edit
- 

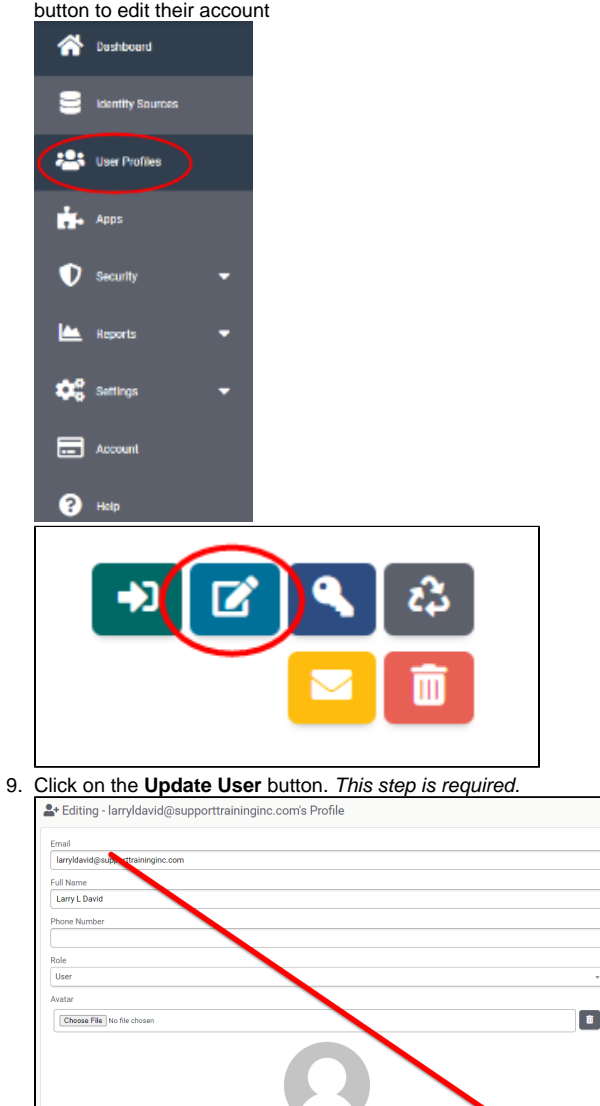

10. Instruct your user/authorized contact to login to their Clearlogin dashboard ([yourcompanyname.clearlogin.com\)](http://yourcompanyname.clearlogin.com) to finish the process.

 $\blacksquare$ 

They should now have access to the Help Center tile to access [The](https://support.evolveip.net/display/EIQ/Evolve+IP+Help+Center+Guide)  [Evolve IP Help Center](https://support.evolveip.net/display/EIQ/Evolve+IP+Help+Center+Guide).

## <span id="page-3-0"></span>Removing Authorized Contacts

You can remove contacts from a User's profile by simply clicking the "x" symbol next to the Access Rule that you wish to remove.

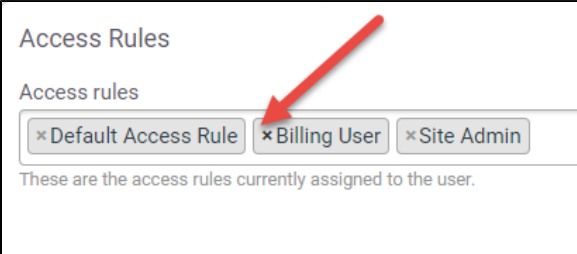